#### Overview

#### **Graduate Domestic Applicant How to Apply Tutorial**

This tutorial demonstrates how to apply to SJSU as a Graduate Domestic Applicant. For admission purposes, domestic applicants are US Citizens, Permanent Residents/Green Card Holders, Refugees/Asylees, DACA, AB540, and holders of the following visas: H4, H1B, L1, L2, F2, J2, TN, TD).

#### **Table of Contents**

| Creating an Account                | 2  |
|------------------------------------|----|
| Select One Program to Apply        | 6  |
| Entering Personal Information      | 8  |
| Entering Academic History          | 18 |
| Entering Supporting Information    | 25 |
| Entering Program Materials         | 28 |
| Submitting an Application          | 34 |
| Frequently Asked Questions         | 37 |
| Applicant Help & Technical Support |    |

For technical support with the Cal State Apply application, help is available M - F, 6 am to 5 pm PT, by phone: (857) 304-2087, and by email: CalStateApply@liaisoncas.com. Provide your CAS ID # (located under your name in the upper-right corner of the application) with your request. Responses to emails are typically provided within 2 business days; however, responses can take up to 3 business days during busy times.

For other admissions-related questions, email: admissions@sjsu.edu or click on live chat from the Graduate Admissions website (www.sjsu.edu/graduateadmissions).

#### Common Mistakes to Avoid

- Using the back arrow before completing and saving a section
- Entering incorrect biographical information name, birthdate, citizenship, address, not indicating all names
- Entering incomplete education history / missing academic records
- Not reviewing selected program(s) to ensure submission to correct/desired program
- Not reading or responding to CSU application-related emails

College of Graduate Studies

Graduate Domestic Applicant Tutorial Page 1 of 38

#### **Creating an Account**

The first step to submitting an application is to create an account with Cal State Apply. Follow the steps below for creating an account.

- 1. Go to <u>https://www.calstate.edu/apply</u>
- 2. Select the appropriate term (Spring 2021).
- 3. Then click Apply.

4. Click Create An Account.

| With 23 campuses and thousands of degree choic                                                                                                    | alifornia State University.<br>ces, the CSU is a great place to start your journey.<br>nd start your application today. |
|----------------------------------------------------------------------------------------------------|----------------------------------------------------------------------------------------------------|
|                                                                                                    | INOTE:<br>ISTATE –<br>PPLY<br>ifornia State University                                                                  |
| Thank you for your interest in The<br>California State University. This<br>application will allow you to apply<br>for the 2019-2020 cycle, including<br>Fall 2019, Winter 2020, Spring 2020<br>and Summer 2020. Please take time<br>to acquaint yourself with the                                                                                                    | Sign in with your username and password<br>below. First time here? Select Create an<br>Account to get started.          |
| application and instructional<br>resources available. You may access<br>your application and change your<br>answers as many times as you like<br>prior to submission by using your<br>login credentials from any computer<br>with internet access. Please visit<br>this link for browser requirements.<br>For applicant support during the<br>application process, please contact<br>us directly at 857-304-2087. | Sign In<br>Create an Account<br>Forgot your username or password?                                                       |
| us directly at \$57-304-2087.<br>If you are interested in applying to a<br>prior term, Winter 2019, Spring<br>2019, or Summer 2019 please click<br><u>here</u> to open the application.                                                                                                    |                                                                                                    |

5. Enter your **Name** and **Contact Information**.

If you have only one name, please enter a period (.) for your first name and your one name as your Last or Family Name.

6. Enter your **Username** and **Password**, and accept the **Terms and Conditions**.

| C                                                                                                    | reat                                                                                                    | e an Accoi                                                                                                    | unt                                                                                |
|----------------------------------------------------------------------------------------------------|----------------------------------------------------------------------------------------------------|----------------------------------------------------------------------------------------------------|------------------------------------------------------------------------------------|
|                                                                                                    | omplete and a                                                                                                    | ed to the admissions offices at the p<br>ccurate information. Within the app<br>rnate name details.                                                                                                    |                                                                                    |
| Your Name                                                                                                    |                                                                                                    |                                                                                                    |                                                                                    |
| Title                                                                                                    |                                                                                                    |                                                                                                    |                                                                                    |
| * First or Given Name                                                                                                    |                                                                                                    | Hello                                                                                                    |                                                                                    |
| Middle Name                                                                                                    |                                                                                                    |                                                                                                    |                                                                                    |
| * Last or Family Name                                                                                                    |                                                                                                    |                                                                                                    |                                                                                    |
| Suffix                                                                                                    |                                                                                                    | Sunshine                                                                                                    |                                                                                    |
|                                                                                                    |                                                                                                    |                                                                                                    |                                                                                    |
| Display Name                                                                                                    |                                                                                                    |                                                                                                    |                                                                                    |
| Contact Informa                                                                                                    |                                                                                                    |                                                                                                    |                                                                                    |
| * Email Address                                                                                                    | _                                                                                                    |                                                                                                    |                                                                                    |
| < Email Address                                                                                                    |                                                                                                    | hello.sunshine@sjsu.edu                                                                                                    | Home 🗸                                                                             |
| * Confirm Email Addre                                                                                                    | 55                                                                                                    | hello.sunshine@sjsu.edu                                                                                                    |                                                                                    |
| * Preferred Phone Nun                                                                                                    | nber                                                                                                    | * +14089240000                                                                                                    | Mobile 🗸                                                                           |
| Alternate Phone Nur                                                                                                    | nber 🛛                                                                                                    | • (201) 555-5555                                                                                                    | Mobile 🗸                                                                           |
| <ul> <li>have provided or may<br/>entity associated with<br/>designated schools a</li> </ul>                                                                                                    | orization<br>of Service and<br>of provide in the<br>iny application<br>of programs,                                                                                                    | to receive calls and/or texts at any p<br>e future, including any wireless nun<br>on process, including but not limite<br>the Liaison International support te                                                                                                    | iber, from any<br>d to my                                                          |
| I agree to the Terms of<br>have provided or may<br>entity associated with<br>designated schools an<br>association for this C<br>ermame and Passw<br>username must be at lease                                                                        | orization<br>of Service and<br>provide in th<br>my applicatic<br>drograms,<br>entralized App<br>rord<br>st 6 characte<br>and upper c                                                                                           | to receive calls and/or texts at any p<br>future, including any wireless nun<br>n process, including but not limite<br>the Liaison International support te<br>lication Service.<br>rs. Your password must be a m<br>ase letter, one number, and a sp                  | iber, from any<br>to my<br>am, or the<br>inimum of 8 characters                    |
| I agree to the Terms of<br>have provided or may<br>entity associated with<br>designated schools a<br>association for this C                                                                                                    | orization<br>of Service and<br>provide in th<br>my applicatic<br>drograms,<br>entralized App<br>rord<br>st 6 characte<br>and upper c                                                                                           | to receive calls and/or texts at any<br>future, including any wireless not<br>in process, including but not lot<br>the Liaison International support te<br>lication Service.                                                                                           | iber, from any<br>to my<br>am, or the<br>inimum of 8 characters                    |
| I agree to the Terms of<br>have provided or may<br>entity associated with<br>designated schools at<br>association for this Co<br>ermame and Passw<br>username must be at leas<br>contain at least one lower<br>Username                              | orization<br>of Service and<br>provide in th<br>my applicatic<br>drograms,<br>entralized App<br>rord<br>st 6 characte<br>and upper c                                                                                           | to receive calls and/or texts at any p<br>future, including any wireless num<br>n process, including but not filmite<br>the Liaison International support te<br>lication Service.                                                                                      | iber, from any<br>to my<br>am, or the<br>inimum of 8 characters                    |
| I agree to the Terms of<br>have provided or may<br>entity associated with<br>designated schools a<br>association for this C                                                                                                    | orization<br>of Service and<br>provide in th<br>my application<br>d programs,<br>entralized App<br>vord<br>st 6 characte<br>and upper c<br>Sunshi<br>Your passy<br>Minimum                                                     | to receive calls and/or texts at any p<br>future, including any wireless nun<br>n process, including but not filmite<br>the Liaison International support te<br>lication Service.<br>rs. Your password must be a m<br>ase letter, one number, and a sp<br>ineTimes<br> | her, from any<br>to my<br>am, or the<br>nimum of 8 characters<br>secial character. |
| I agree to the Terms of<br>have provided or may<br>entity associated with<br>designated schools at<br>association for this Co<br>ermame and Passw<br>username must be at leas<br>contain at least one lower<br>Username                              | orization<br>of Service and<br>provide in th<br>my application<br>drograms,<br>entralized App<br>vord<br>st 6 characte<br>and upper c<br>Sunshi                                                                                | to receive calls and/or texts at any p<br>future, including any wireless num<br>n process, including but not filmite<br>the Liaison International support te<br>lication Service.                                                                                      | her, from any<br>to my<br>am, or the<br>nimum of 8 characters<br>secial character. |
| I agree to the Terms of<br>have provided or may<br>entity associated with<br>designated schools at<br>association for this Co<br>ermame and Passw<br>username must be at leas<br>contain at least one lower<br>Username                              | orization<br>of Service and<br>provide in th<br>my application<br>drograms,<br>entralized App<br>ord<br>Sunshi<br>Your passy<br>Minimum<br>1 lowercas<br>1 uppercas<br>1 number                                                | to receive calls and/or texts at any p<br>future, including any wireless num<br>no process, including but not lith<br>the Liaison International support te<br>lication Service.                                                                                        | her, from any<br>to my<br>am, or the<br>nimum of 8 characters<br>secial character. |
| I agree to the Terms of<br>have provided or may<br>entity associated with<br>designated schools at<br>association for this Co<br>ermame and Passw<br>username must be at leas<br>contain at least one lower<br>Username                              | orization<br>of Service and<br>provide in th<br>my application<br>drograms,<br>entralized App<br>ord<br>Sunshi<br>Your passy<br>Minimum<br>1 lowercas<br>1 uppercas<br>1 number                                                | to receive calls and/or texts at any p<br>future, including any wireless num<br>process, including but not limite<br>the Liaison International support te<br>lication Service.                                                                                         | her, from any<br>to my<br>am, or the<br>nimum of 8 characters<br>secial character. |
| I agree to the Terms of<br>have provided or may<br>entity associated with<br>designated schools at<br>association for this Co<br>ermame and Passw<br>username must be at leas<br>contain at least one lower<br>Username                              | orization<br>of Service and<br>provide in th<br>my application<br>drograms,<br>entralized App<br>ord<br>Sunshi<br>Your passy<br>Minimum<br>1 lowercas<br>1 uppercas<br>1 number                                                | to receive calls and/or texts at any p<br>future, including any wireless num<br>no process, including but not lith<br>the Liaison International support te<br>lication Service.                                                                                        | her, from any<br>to my<br>am, or the<br>nimum of 8 characters<br>secial character. |
| I agree to the Terms of<br>have provided or may<br>entity associated with<br>designated schools an<br>association for this C<br>ermame and Passw<br>username must be at lease<br>contain at least one lower<br>Username                              | orization<br>of Service and<br>provide in th<br>my application<br>drograms,<br>entralized App<br>ord<br>set 6 characte<br>and upper c<br>Sunshi<br>upper c<br>Your passa<br>Ninimum<br>1 lowercas<br>1 uppercas<br>1 special c | to receive calls and/or texts at any p<br>future, including any wireless num<br>no process, including but not lith<br>the Liaison International support te<br>lication Service.                                                                                        | her, from any<br>to my<br>am, or the<br>nimum of 8 characters<br>secial character. |
| I agree to the Terms of<br>have provided or may<br>entity associated with<br>designated schools at<br>association for this C<br>ermame and Passwe<br>username must be at leas<br>contain at least one lower<br>Jsername<br>Password Confirm Password | orization<br>of Service and<br>provide in th<br>my application<br>drograms,<br>entralized App<br>ord<br>set 6 characte<br>and upper c<br>Sunshi<br>upper c<br>Your passa<br>Ninimum<br>1 lowercas<br>1 uppercas<br>1 special c | to receive calls and/or texts at any p<br>future, including any wireless num<br>no process, including but not lith<br>the Liaison International support te<br>lication Service.                                                                                        | her, from any<br>to my<br>am, or the<br>nimum of 8 characters<br>secial character. |

Graduate Domestic Applicant Tutorial Page **3** of **38** 

| <ol> <li>Enter if you are currently in<br/>the European Union and Click<br/>Create my account.</li> </ol> | European Union Data Protection<br>* Are you currently located in a European Union country, Iceland, Lichtenstein, Norway, or Switzerland?<br>Yes No<br>Create my account                                                                                                    |
|----------------------------------------------------------------------------------------------------|----------------------------------------------------------------------------------------------------|
| 8. Click on your <b>Degree Goal</b> .                                                                     | Complete Your Profile                                                                                                    |
| Click Graduate if applying for a                                                                          | The information provided below will be used to ensure you see all programs for which you qualify and ensure that your application includes all relevant information.                                                                                                    |
| Click <b>Graduate</b> – if applying for a Master's or Doctoral program.                                   | * Indicates required field.                                                                                                    |
| Click <b>Credential</b> – if applying for<br>a Credential program only.                                   | <b>Degree Goal</b> * What degree, credential or certificate are you applying for?                                                                                                    |
| Click <b>Certificate</b> – if applying for<br>a Certificate program only.                                 | First Bachelor's Degree (Seeking your first bachelor's degree and have not earned a prior bachelor's degree)<br>Second Bachelor's Degree (already earned a bachelor's degree and are seeking another one)<br>Graduate (e.g. Master's, Doctoral) or Professional's Degree<br>Teaching Credential Only (e.g. Single or Multiple Subject, PPS, Librarian, Admin, |
| 9. Click <b>Yes</b> if you are a <b>Returning Student</b> , or <b>No</b> if you are not.                  | CalStateTEACH) Certificate                                                                                                    |
| you are not                                                                                               | Returning<br>* Are you applying to return to the CSU campus which you previously attended, and intend to                                                                                                    |
| -Enter your prior <b>SJSU ID</b> if you are a returning student.                                          | Yes                                                                                                    |
|                                                                                                    | * Which CSU Campus did you previously attend?<br>San Jose<br>What was your Student ID?<br>000000000                                                                                                    |
|                                                                                                    |                                                                                                    |

# 10. Enter your US Military Status. 11. Answer No for International Applicant if you meet the following:

- US Citizen
- Permanent Resident/Greencard holder
- Refugee/Asylees
- DACA
- AB540
- Visa Status (H4, H1B, L1, L2, F2, J2, TN, TD)

If you are in your home country and need an F1 visa, already in the US on a current F1 visa, J1 visa seeking, or B visa holder, answer **Yes** to this question.

12. Click Save Changes.

13. Click **Start Your Application!** You are ready to begin.

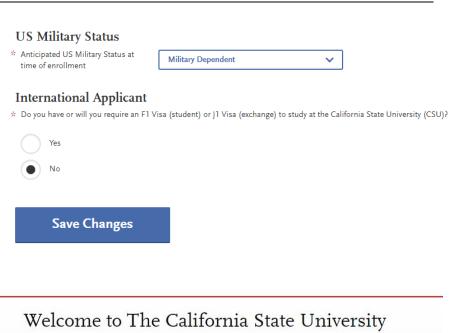

#### Hi California Sunshine

Thank you for your interest in The California State University. We hope you will find the online application process to be comprehensive and easy to navigate. You do not need to complete the online application all at once. You may access your application and change your answers as many times as you like by using your login credentials from any computer with Internet access. Your application can be completed online and submitted electronically once you have entered the required information.

Please Note: If you previously created an account on CSUMentor you will need to create a new account for Cal State Apply.

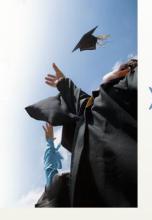

College of Graduate Studies

Start Your Application

#### Select One Program to Apply

Choose your program at SJSU. SJSU only allows one program application per semester.

1. Select **San Jose State** from the **Campus** drop down menu.

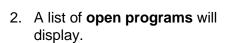

If you cannot find your program, check for:

Extension – Special Session program

**Graduate** – Regular Session program

\*The deadline will be listed along with the degree type (MS, MA, MBA, etc.)

--If you try to select two programs you will be forced to choose **one** only.

-Click **Continue Submission** if you would like the selected program.

-Click **Back to Program Selection** if you would like the first program you selected or a different program. College of Graduate Studies

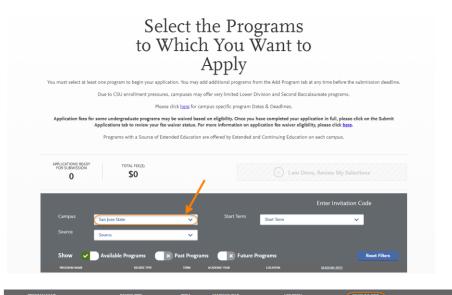

|                       | PROGRAM NAME                                               | DEGREE TYPE      | TERM | ACADEMIC YEAR |             | DEADLINE (PDT) |
|-----------------------|------------------------------------------------------------|------------------|------|---------------|-------------|----------------|
| San ]                 | ose Extension                                              |                  |      |               |             |                |
| +                     | Biotechnology (Special Session)                            | MBT              | Fall | 2019          | Main Campus | 04/01/2019     |
| +                     | Business Administration (Special Session)                  | MBA              | Fall | 2019          | Main Campus | 05/01/2019     |
| +                     | Data Analytics (Special Session)                           | MS               | Fall | 2019          | Main Campus | 04/01/2019     |
| +                     | Medical Product Development Managemen<br>(Special Session) | <sup>it</sup> MS | Fall | 2019          | Main Campus | 04/01/2019     |
| +                     | Software Engineering (Special Session)                     | MS               | Fall | 2019          | Main Campus | 04/01/2019     |
| +                     | Taxation (Special Session)                                 | MS               | Fall | 2019          | Main Campus | 05/01/2019     |
| San J                 | ose Graduate                                               |                  |      |               |             |                |
| $\overline{\bigcirc}$ | Aerospace Engineering                                      | MS               | Fall | 2019          | Main Campus | 04/01/2019     |
| +                     | Applied Anthropology                                       | MA               | Fall | 2019          | Main Campus | 04/01/2019     |
| +                     | Art - Art History and Visual Culture                       | MA               | Fall | 2019          | Main Campus | 03/01/2019     |
| +                     | Art - Digital Media Art                                    | MFA              | Fall | 2019          | Main Campus | 03/01/2019     |

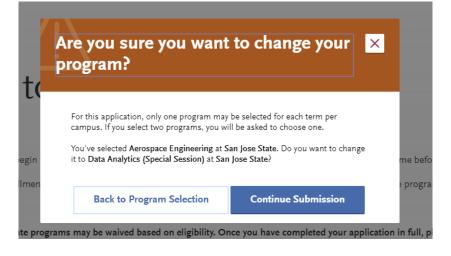

Graduate Domestic Applicant Tutorial Page 6 of 38

We offer different types of programs: Regular and Special Session degrees, credentials, and certificates. If you cannot find your program, you may need to change your **Extended Profile – Degree Goal**.

To change your Extended Profile, click **Extended Profile** in upper right hand corner of the screen under your name. If you do not see Extended Profile in this location, shrink your screen until you see **3 lines** in the upper right hand corner and click on the 3 lines to bring up your Extended Profile.

- When you are done selecting your program, click I am Done, Review My Selections.
- Graduate Applicant 🍾 2 Sign Instructions and FAQs My Profile Extended Profile Sign Out California Sunshine CAS ID: 3200600945 tus Notifications 1 Instructions and FAQs ation you **My Profile** 01/04/2019 **Extended Profile** APPLICATIONS READ I am Done, Review My Sele \$70 Enter Invitation Cod Start Term × Past P K Fut San Iose Exte + + + + + Engineering KLA Tencor PPLICATIONS READY FOR SUBMISSION TOTAL FEE(S Continue To My Application > \$70 0 ~ San lose Extension Term: Fall Data Analytics (Special Session) 05/01/2020
- 4. Confirm your **Program** and click **Continue to My Application**.

#### **Entering Personal Information**

Enter information about yourself on the application.

1. Click **Personal Information** to complete this application section.

> \*Your **name and CAS ID** are in the upper right hand corner of the screen.

 The following sections are included in **Personal** Information –

-Release Statement

-Biographic Information

-Contact Information

-Citizenship/Residency Information

-Race & Ethnicity

-Other Information

-Financial and Parental Information

3. Click **Release Statement** to get started.

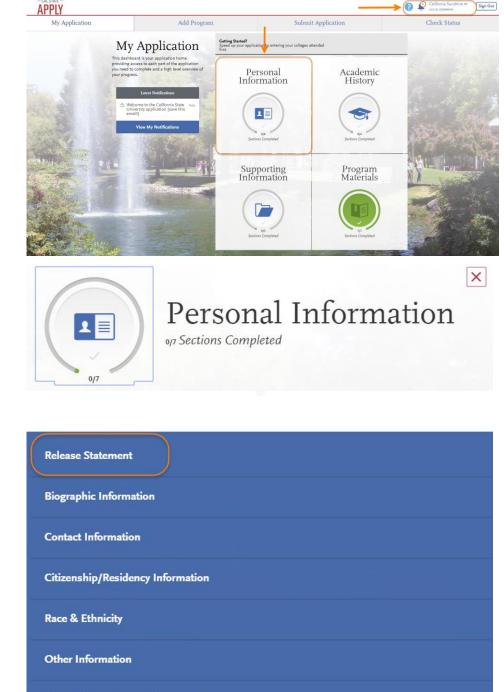

Financial and Parental Information

- 4. Release Statement
  - Read and click each check box to acknowledge each section, including the International Financial Certification.
  - Then, click Save and Continue

5. Click Continue to Next Section.

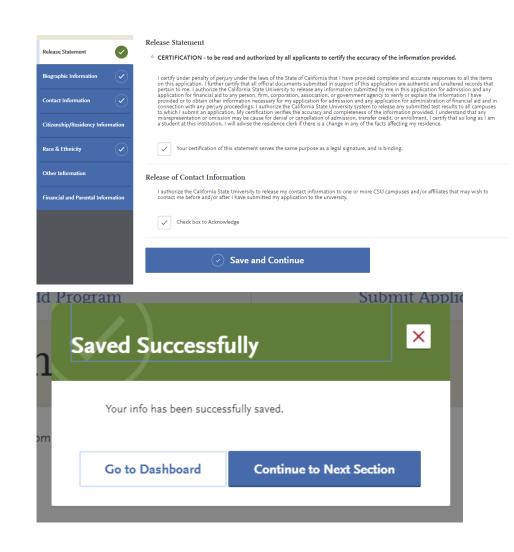

6. Enter any **Alternate Name** – especially if you will be sending documents under the alternate name.

7. Enter any **Preferred Name** you have and **Legal Sex**.

| 1/6                                                                                                    |                                                                                                    | phic information at any time before submission. A<br>es to which you have applied. |                      |                        |
|----------------------------------------------------------------------------------------------------|----------------------------------------------------------------------------------------------------|------------------------------------------------------------------------------------|----------------------|------------------------|
| Sections Completed                                                                                                    |                                                                                                    |                                                                                    | :                    | ☆ Indicates required f |
| Release Statement                                                                                                    | Your Name                                                                                                    | name, go to the <u>Profile Section</u>                                             |                      |                        |
| Biographic Information                                                                                                    | First or Given Name                                                                                                 | California                                                                         |                      |                        |
|                                                                                                    | Middle Name                                                                                                    |                                                                                    |                      |                        |
| ontact Information                                                                                                    | Last or Family Name                                                                                                 | Sunshine                                                                           |                      |                        |
| izenship/Residency Information                                                                                                    | Suffix                                                                                                    |                                                                                    |                      |                        |
| e & Ethnicity                                                                                                    | Alternate Name                                                                                                    |                                                                                    |                      |                        |
|                                                                                                    |                                                                                                    | under another name (for example a maiden name, middl                               | e name or nickname)? |                        |
| her Information                                                                                                    | Yes                                                                                                    | N₀                                                                                 | ,                    |                        |
|                                                                                                    | * Alternate First Name                                                                                              |                                                                                    |                      |                        |
|                                                                                                    | × Alternate First Name<br>Alternate Middle Name                                                                     | California                                                                         |                      |                        |
|                                                                                                    | Alternate Last Name                                                                                                 |                                                                                    |                      |                        |
|                                                                                                    |                                                                                                    | Rain                                                                               | _)                   |                        |
| Preferred Name<br>* Do you have a n<br>Yes<br>* Preferred First N                                                                                                    | ame (first, middle) tha                                                                                             | t you commonly use that differs from                                               | your legal name?     |                        |
| * Do you have a n                                                                                                    | ame (first, middle) tha<br>No                                                                                       |                                                                                    | your legal name?     |                        |
| <ul> <li>Do you have a n</li> <li>Yes</li> <li>Preferred First N</li> </ul>                                                                                                    | ame (first, middle) tha<br>No                                                                                       |                                                                                    | your legal name?     |                        |
| <ul> <li>Do you have a n</li> <li>Yes</li> <li>Preferred First N</li> </ul>                                                                                                    | ame (first, middle) tha<br>No                                                                                       |                                                                                    | your legal name?     |                        |
| <ul> <li>Do you have a n</li> <li>Yes</li> <li>Preferred First N</li> </ul>                                                                                                    | ame (first, middle) tha<br>No                                                                                       |                                                                                    | ı your legal name?   |                        |
| <ul> <li>Do you have a n</li> <li>Yes</li> <li>Preferred First N</li> <li>Preferred Middle</li> </ul>                                                                                                    | ame (first, middle) tha<br>No<br>lame Ca                                                                            |                                                                                    | your legal name?     |                        |
| <ul> <li>Do you have a n</li> <li>Yes</li> <li>Preferred First N</li> <li>Preferred Middle</li> <li>Legal Sex</li> </ul>                                                                                                    | ame (first, middle) tha<br>No<br>lame Ca                                                                            | di                                                                                 | your legal name?     |                        |
| <ul> <li>Do you have a n</li> <li>Yes</li> <li>Preferred First N</li> <li>Preferred Middle</li> </ul> Legal Sex * What is your leg                                                                                                    | ame (first, middle) tha<br>No<br>lame Ca<br>e Name al sex?                                                          | di                                                                                 | your legal name?     |                        |
| * Do you have a n     Yes     Yes     Yereferred First N     Preferred Middle  Legal Sex     What is your leg     Male                                                                                                    | ame (first, middle) that<br>No<br>lame Ca<br>a Name al sex?<br>Fema<br>ryourself to be?                             | li<br>le Nonbinary                                                                 |                      |                        |
| <ul> <li>Do you have a n         <ul> <li>Yes</li> <li>Preferred First N             </li> <li>Preferred Middle</li> </ul> </li> <li>Legal Sex         <ul> <li>What is your leg</li> <li>Male</li> <li>Do you consider</li> <li>How do you des</li> <li>How do you des</li> </ul> </li> </ul> | ame (first, middle) tha<br>No<br>lame Ca<br>a Name Fema<br>syourself to be?<br>cribe yourself?<br>cribe the way you | li le Nonbinary Select Select                                                      |                      |                        |
| Do you have a n     Yes     Yes     Yereferred First N     Preferred Middle  Legal Sex     What is your leg     Male     Do you consider     How do you des     How do you des     express your ger                                                                                            | ame (first, middle) that<br>No<br>lame Ca<br>e Name Same Same Same Same Same Same Same S                            | li<br>le Nonbinary<br>Select                                                       |                      |                        |

8. Enter your Birth Information and click Save and Continue. **Birth Information** \* Date of Birth 06/19/1986 MM/DD/YYYY ..... \* Country United States × \* City Fremont \* State/Province California v \* County Alameda County × Save and Continue id Program Submit Appli Х Saved Successfully 9. Click Continue to Next Section. Your info has been successfully saved. Go to Dashboard **Continue to Next Section** 

| 10. Enter your <b>Current Address</b> –                            | $\frown$                                                                                             | Current Address                                         |                                                                     |
|--------------------------------------------------------------------|----------------------------------------------------------------------------------------------------|---------------------------------------------------------|---------------------------------------------------------------------|
| -                                                                  | Release Statement                                                                                    | * Street Address 1                                      | One Washington Square                                               |
| -If Select a Matching Address<br>shows below Current Address,      | Biographic Information                                                                               | Street Address 2                                        |                                                                     |
| please select the address                                          |                                                                                                    | * City                                                  | San Jose                                                            |
| <b>listed</b> to move your application forward. <i>Entering an</i> | Contact Information                                                                                  | * Country / Territory                                   | United States                                                       |
| unrecognized address may                                           | Citizenship/Residency Information                                                                    | * State/Province                                        | California 🗸                                                        |
| prevent your application from                                      | Race & Ethnicity                                                                                     | * County                                                | Select a County 🗸                                                   |
| moving forward.                                                    |                                                                                                    | * Zip/Postal Code                                       | 95192                                                               |
|                                                                    | Other Information                                                                                    | Approximate Date through which current address is valid | MM/DD/YYYY                                                          |
|                                                                    | Financial and Parental Information                                                                   |                                                         | Select a Matching Address                                           |
|                                                                    |                                                                                                    |                                                         | 1 Washington Sq<br>San Jose, CA<br>Santa Clara County<br>95112-3613 |
|                                                                    |                                                                                                    |                                                         | Use the address I entered                                           |
|                                                                    |                                                                                                    | ☆ Is this your permanent address?                       | Use the address I entered                                           |
|                                                                    |                                                                                                    |                                                         |                                                                     |
|                                                                    |                                                                                                    | • Yes                                                   | No                                                                  |
|                                                                    | Phone<br>To make changes to your phon<br>* Preferred Phone Number<br>Alternate Phone Number<br>Email | +14089240000                                            |                                                                     |
|                                                                    | To make changes to your emai                                                                         | l, go to the <u>Profile Section</u>                     |                                                                     |
| 11. Click Save and Continue.                                       | * Email                                                                                              | hello.sunshine@sjsu.edu                                 |                                                                     |
| 12. Click Continue to Next Section.                                | Id Program Saved Succe                                                                               | a successfully saved.                                   | Submit Applic<br>×                                                  |

- 13. Enter your **Country of Citizenship** and your **Citizenship status** in U.S
- 14. If you are on a visa, please select "other visa" to choose your current visa type. If you select visa or greencard, please enter the date issued and year you moved to the U.S. If you are DACA or AB540, you can select "none".
- 15. Enter the State you consider your permanent home in the U.S. and whether you claim California Residency. If you have not lived in CA since birth, please enter when you moved to CA.

- 16. Click Save and Continue.
- 17. Click Continue to Next Section.

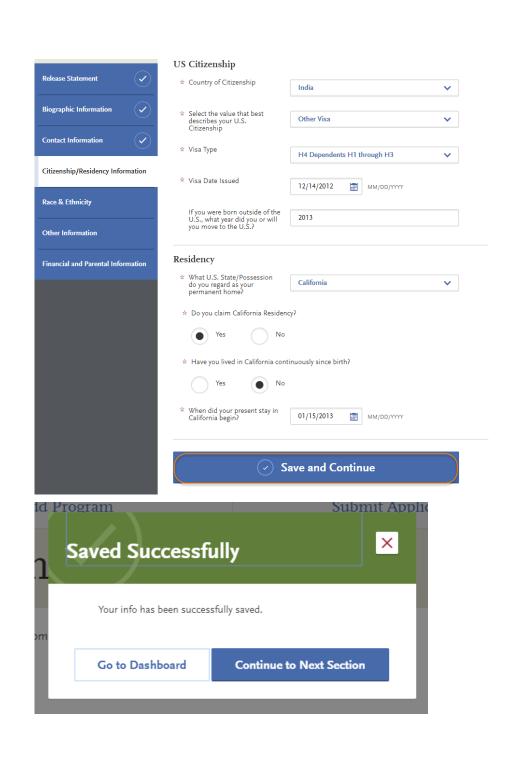

18. Enter your Race and Ethnicity.

- 19. Click Save and Continue.
- 20. Click Continue to Next Section.

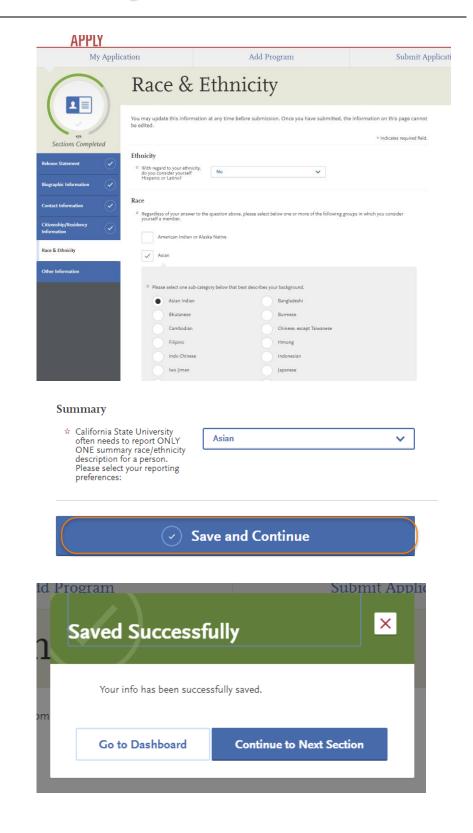

# 21. Enter your **Social Security Number**.

If you do not have a Social Security Number please check that you do not have one.

22. Enter your Native Language.

- 23. Enter your **Military Dependent Status**, if you have one.
- 24. Indicate if you were or were not in good **academic standing** at the last school you attended.
- 25. Indicate your **Academic Conduct** information.
- 26. Enter **Not interested in a credential program,** unless you are applying for a teaching credential
- 27. Click **Yes** or **No** for your interest in **CalFresh**.

|                                                                                                    | to S<br>Hel                                                                                                    | ou have a U.S. Social Security number you are requin<br>ection 41201, Title 5, Code of California Regulations<br><u>p Center</u> for more information on laws pertaining to                                              | and Section 6109 of the Internal Revenue Code. Please refer to the Applican            |
|----------------------------------------------------------------------------------------------------|----------------------------------------------------------------------------------------------------|----------------------------------------------------------------------------------------------------|----------------------------------------------------------------------------------------|
| iographic Information                                                                                                 | Soc                                                                                                    | ial Security Number                                                                                                    |                                                                                        |
| ontact Information                                                                                                    |                                                                                                    | r designated programs may require your SSN for ins                                                                                                    | titutional or federal financial aid forms.                                             |
|                                                                                                    |                                                                                                    | SSN                                                                                                    |                                                                                        |
| itizenship/Residency<br>Iformation                                                                                    |                                                                                                    |                                                                                                    |                                                                                        |
| ace & Ethnicity                                                                                                    |                                                                                                    | ial Security Number Acknowledgement                                                                                                    |                                                                                        |
|                                                                                                    |                                                                                                    | Check the box below if you do not have a Social Security N                                                                                                    | lumber                                                                                 |
| ther Information                                                                                                    |                                                                                                    | International students, nonresident aliens, and ot                                                                                                    | her exceptions, may not have a Social Security Number and should check this box.       |
| inancial and Parental Inforr                                                                                          | mation                                                                                                    |                                                                                                    |                                                                                        |
|                                                                                                    | Lar                                                                                                    | nguage Proficiency                                                                                                    |                                                                                        |
|                                                                                                    |                                                                                                    | What is your First Language?                                                                                                    | Gujarati 🗸                                                                             |
|                                                                                                    |                                                                                                    | + Add Another Language                                                                                                    | Gujarau                                                                                |
|                                                                                                    |                                                                                                    |                                                                                                    |                                                                                        |
|                                                                                                    | Mil                                                                                                    | litary Status                                                                                                    |                                                                                        |
|                                                                                                    | *                                                                                                    | Indicate your anticipated United States Military status at the time you enroll:                                                                                                    |                                                                                        |
|                                                                                                    |                                                                                                    |                                                                                                    |                                                                                        |
|                                                                                                    | Mil                                                                                                    | litary Dependent Question                                                                                                    |                                                                                        |
|                                                                                                    | *                                                                                                    | Are you the dependent of a U.S. military service<br>member, including active duty, National Guard,<br>Reserves, or a Veteran discharged from military service?                                                           | Yes, Veteran 🗸                                                                         |
|                                                                                                    |                                                                                                    | Reserves, or a Veteran discharged from military service?                                                                                                    |                                                                                        |
| Academic Infi                                                                                                    | actions and                                                                                                    | d Conduct                                                                                                    |                                                                                        |
|                                                                                                    |                                                                                                    |                                                                                                    | ic probation, disqualification, etc.) by any college or university?                    |
|                                                                                                    |                                                                                                    | ica for academic performance (e.g. academ                                                                                                    |                                                                                        |
| Yes                                                                                                    |                                                                                                    | No                                                                                                    |                                                                                        |
|                                                                                                    |                                                                                                    |                                                                                                    |                                                                                        |
|                                                                                                    | C                                                                                                    |                                                                                                    |                                                                                        |
| * Have you bee                                                                                                    | en academically                                                                                                 | disqualified at any college or university?                                                                                                    |                                                                                        |
| * Have you bee                                                                                                    |                                                                                                    | y disqualified at any college or university?<br>No                                                                                                    |                                                                                        |
|                                                                                                    |                                                                                                    |                                                                                                    |                                                                                        |
| Yes                                                                                                    | ۲                                                                                                    | No                                                                                                    |                                                                                        |
| Yes                                                                                                    | ۲                                                                                                    | No                                                                                                    | pension, expulsion, etc.) by any college or university?                                |
| Yes                                                                                                    | er been disciplin                                                                                               | No                                                                                                    | pension, expulsion, etc.) by any college or university?                                |
| Yes                                                                                                    | er been disciplin                                                                                               | No<br>ned for student conduct violations (e.g. susp                                                                                                    | pension, expulsion, etc.) by any college or university?                                |
| Yes                                                                                                    | er been disciplin                                                                                               | No<br>ned for student conduct violations (e.g. susp                                                                                                    | bension, expulsion, etc.) by any college or university?                                |
| Yes     Have you eve     Yes     Yes                                                                                  | er been disciplin                                                                                               | No<br>ned for student conduct violations (e.g. susp                                                                                                    | vension, expulsion, etc.) by any college or university?                                |
| Yes  * Have you eve Yes  Teacher or Otl  * Select your int                                                            | er been disciplin<br>er been disciplin<br>her Educati<br>terest in obtain                                       | No<br>ned for student conduct violations (e.g. susp<br>No<br><b>on Credential Information</b>                                                                                                    |                                                                                        |
| Yes  * Have you eve Yes Yes Teacher or Oth                                                                            | er been disciplin<br>er been disciplin<br>her Educati<br>terest in obtain                                       | No<br>ned for student conduct violations (e.g. susp<br>No<br><b>on Credential Information</b>                                                                                                    | ension, expulsion, etc.) by any college or university?<br>sted in a credential program |
| Yes  * Have you eve Yes  Teacher or Otl  * Select your int                                                            | er been disciplin<br>er been disciplin<br>her Educati<br>terest in obtain                                       | No<br>ned for student conduct violations (e.g. susp<br>No<br><b>on Credential Information</b>                                                                                                    |                                                                                        |
| Yes  * Have you eve Yes  Yes  Teacher or Otl  * Select your int educational cr                                        | er been disciplin<br>er been disciplin<br>her Educati<br>terest in obtain                                       | No<br>ned for student conduct violations (e.g. susp<br>No<br><b>on Credential Information</b>                                                                                                    |                                                                                        |
| Yes  Have you eve Yes  Teacher or Otl  Select your int educational cr  CalFresh                                       | r been disciplin     r been disciplin     r been disciplin     there Educati     terest in obtain     edential. | No<br>ned for student conduct violations (e.g. susp<br>No<br>ton Credential Information<br>ing your teacher or other                                                                                                    | sted in a credential program                                                           |
| Yes  * Have you eve Yes  Teacher or Otl  * Select your int educational cr  CalFresh For more information              | r been disciplin     r                                                                                          | No<br>ned for student conduct violations (e.g. susp<br>No<br>ion Credential Information<br>ing your teacher or other<br>CalFresh program, please visit <u>www.cal</u>                                                    | sted in a credential program                                                           |
| Yes  * Have you eve Yes  Teacher or Otl  * Select your int educational cr  CalFresh For more information              | r been disciplin     r                                                                                          | No<br>ned for student conduct violations (e.g. susp<br>No<br>ion Credential Information<br>ing your teacher or other<br>CalFresh program, please visit <u>www.cal</u>                                                    | sted in a credential program                                                           |
| Yes  * Have you eve Yes  Teacher or Otl  * Select your int educational cr  CalFresh For more information              | r been disciplin     r been disciplin     e                                                                     | No<br>ned for student conduct violations (e.g. susp<br>No<br>ion Credential Information<br>ing your teacher or other<br>CalFresh program, please visit <u>www.cal</u>                                                    | sted in a credential program                                                           |
| Yes  * Have you eve Yes  Teacher or Otil  * Select your int educational cr  CalFresh For more inform * Are you intere | r been disciplin     r been disciplin     e                                                                     | No<br>ned for student conduct violations (e.g. susp<br>No<br>ion Credential Information<br>ing your teacher or other<br>CalFresh program, please visit <u>www.cal</u><br>ng your eligibility for monthly food assistance | sted in a credential program                                                           |
| Yes  * Have you eve Yes  Teacher or Otil  * Select your int educational cr  CalFresh For more inform * Are you intere | r been disciplin     r been disciplin     e                                                                     | No<br>ned for student conduct violations (e.g. susp<br>No<br>ion Credential Information<br>ing your teacher or other<br>CalFresh program, please visit <u>www.cal</u><br>ng your eligibility for monthly food assistance | sted in a credential program                                                           |

| 28. Answer the <b>RN License</b> and<br><b>How did you Hear About Us?</b><br>questions. | RN License  * Do you have an RN (registered nurse) license or expect to achieve a RN license?  Yes No                                                                                                    |
|-----------------------------------------------------------------------------------------|----------------------------------------------------------------------------------------------------|
| 29. Click Save and Continue.                                                            | Yes No                                                                                                    |
|                                                                                         | How did you Hear About Us?                                                                                                    |
|                                                                                         | * How did you hear about CalState.edu/apply? Friend V                                                                                                    |
|                                                                                         |                                                                                                    |
|                                                                                         | Save and Continue                                                                                                    |
| 30. Click <b>Continue to Next</b><br>Section.                                           | Id Program Submit Applic<br>Saved Successfully                                                                                                    |
|                                                                                         | Your info has been successfully saved.                                                                                                    |
| 31. Enter how you classify as<br>Independent or Dependent                               | Household Income and Size Information                                                                                                    |
| by answering all of the                                                                 | Release Statement If you are an International applicant, you are not required to complete the following section. Please select International Applicant in the pull down below, in response to 'How do you classify yourself?'                                                                                                    |
| following questions.                                                                    | Biographic Information       V         Contact Information       V         Contact Information       V         Citizenship/Residency       V         Information       V         Citizenship/Residency       V         Information       V         Race & Ethnicity       V         Other Information       V         Other Information       V         Information       V         A of today, are you married (Nicko answer "Yes" If you are separated but not divored.)         A the beginning of the 2019-2020 school year, will you be working on a master's or doctorate program (such as an MA, MBA, MD, D, PhD, EdD, graduate certificate, etc.)?         Nou now have or will you have schlaten certificate, etc.)?         Someone other than your parent or stepparent have legal guardianship of you, as determined by a court in your state of legal residence?         Other Information       V         Other Information       V         Other Information       V         Other Information       V         Other Information       V         Other Information       V         Other Information       V         Other Information       V         Other Information       V         Other Information       V |
|                                                                                         | Financial and Parental Information If you cannot answer yes to any of these questions you would be considered a dependent student.  How do you classify yourself?                                                                                                    |
|                                                                                         | How do you cassin yoursen?     Independent:                                                                                                    |
|                                                                                         | Independent If you are registered with the California Secretary of State as a domestic partner, your household size must include your partner and your combined legal dependents, and the partner's income must be included along with your income. Click <u>here</u> for additional details when responding to the questions below.                                                                                                    |
|                                                                                         | ☆ Total size of your household in<br>2017, be sure to include<br>dependents:                                                                                                    |
|                                                                                         | Number of dependent<br>children linging with you in<br>2017:     2                                                                                                    |
|                                                                                         | Adjusted gross income (AGI)     for 2017, all income reported     on your federal tax return:                                                                                                    |
|                                                                                         | * Untaxed income and benefits<br>for 2017, income not reported<br>on ourse fadra the restriced                                                                                                    |

#### College of Graduate Studies

#### Graduate Domestic Applicant Tutorial Page **16** of **38**

32. Enter your Parent/Guardian Parent/Guardian Education Level Educational Level and click Save and Continue. \* What is your Parent/Guardian **High School Graduate** v #1 highest level of education? \* What is your Parent/Guardian Some College #2 highest level of education? Save and Continue 33. You will automatically be taken to the next Section of X the application: Academic Academic History History and will be prompted to enter the Colleges you 0/3 Sections Completed Attended. 0/3 34. If you go back to your My Application page, you will see that the Personal Information **Colleges** Attended section is complete. You are now entering information for **GPA Entries** the Academic History section. Standardized Tests Getting Started? Speed up your application by entering your colleges attended My Application This dashboard is your application home providing access to each part of the application you need to complete and a high level overview of Academic Personal your progress. History Information Latest Notificatio Welcome to the California State University application (save this email!) View My Notification Supporting Program Information Materials

#### **Entering Academic History**

Enter your educational history in this next section

1. Click Add a College.

- 2. Type the **name of the college** you attended.
- 3. Indicate whether you received a degree or not.

-Click **Add another Degree** only if you received a degree from this university.

You must add **all** undergraduate, graduate, and professional institutions you attended or are currently attending.

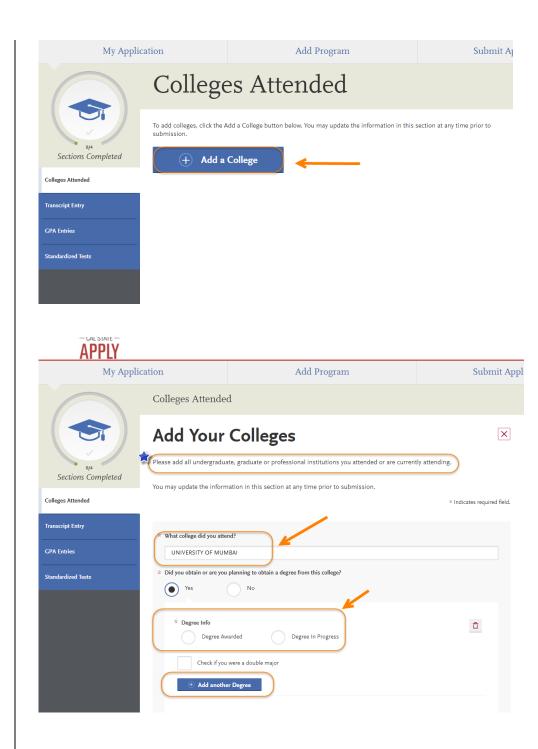

--If your college name is not listed, click **Can't find your school?** 

--Then, select the **type of university** you attended.

Submit Application My Application Add Program Colleges Attended × Add Your Colleges Please add all undergraduate, graduate or professional institutions you attended or are currently attending Sections Completed You may update the information in this section at any time prior to submission. Colleges Attended \* Indicates required field Transcript Entry \* What college did you attend? Changtau University (?) Can't find your school? rdized Test \* What college did you attend? Changtau University If you can't find your school in our list, select one of the options below Unlisted English Speaking Canadian Institution Unlisted French Speaking Canadian or Other Foreign Institution Unlisted US Institution \* Did you obtain or are you planning to obtain a degree from this college? Yes No \* Degree Info Û Degree Awarded Degree In Progress Check if you were a double major Add another Degree \* Degree Info Û Degree Awarded Degree In Progress \* What type of degree did you earn? \* When did you earn that degree? Bachelor of Technology × July 2000 ×  $\mathbf{v}$ \* What was your major? What was your minor? Biotechnology × None × Check if you were a double major + Add another Degree

College of Graduate Studies

| 4. | Enter the <b>term information</b><br>for the college and the <b>dates</b><br>you attended.     | * What type of term system does this college use? Quarter Semester Trimester                                                                                                    |
|----|------------------------------------------------------------------------------------------------|----------------------------------------------------------------------------------------------------|
|    | -Check the box if you are still attending this college.                                        | When did you attend this college?<br>Select the first and last semesters that your transcript covers, even if there were breaks between semesters.                                                                                           |
| 5. | Then click Save This College.                                                                  | * First Semester * Last Semester                                                                                                    |
|    |                                                                                                | Spring       February       2014       Spring       February       2019       Image: Check if you are still attending this college         Check if you are still attending this college       Check if you are still attending this college |
|    |                                                                                                | Save This College                                                                                                    |
| 6. | Confirm the <b>University</b> information is correct.                                          | To add colleges, click the Add a College button below. You may update the information in this section at any time prior to submission.                                                                                                    |
|    | -You may edit or delete as necessary.                                                          | Add a College     MY ATTENDED COLLEGES                                                                                                    |
|    |                                                                                                |                                                                                                    |
| 7. | Click <b>Add a College</b> if you attended another university and go through the same process. | August 1996 - May 2000 Semester System Bachelor of Technology Degree Earned: July 2000                                                                                                    |
|    |                                                                                                | Colleges Attended                                                                                                    |
| 8. | Once you are done entering<br>Colleges Attended, click on<br>GPA Entries.                      | Report all institutions attended, regardless of:<br>Their relevance to the programs you're applying to, and<br>Whether the coursework completed there was transferred to another institu                                                     |
|    |                                                                                                | Also, report each institution only once, regardless of the number of degrees earned<br>the <u>Applicant Help Center</u> for more information.                                                                                                |
|    |                                                                                                | GPA Entries Once you submit your application, you cannot edit previously entered colleges and universities.                                                                                                    |
|    |                                                                                                | Standardized Tests Add a College or University                                                                                                    |
|    |                                                                                                |                                                                                                    |

9. Click I don't have a GPA to add unless you are a School of Information applicant.

Applicants to all School of Information programs MUST enter their GPA for each college attended for admission purposes. Not entering your GPA will delay application processing.

GPA is **only required** for School of Information applicants.

- If you do not enter your GPA you may click on Standardized Tests to complete the next section.
- 11. If you need to enter a GPA, click Add a GPA. When entering a GPA you must select if the degree was Undergraduate or Graduate work, the total credit hours earned, and your GPA, and then click SAVE.
- 12. You will be able to edit/delete or add additional GPAs.

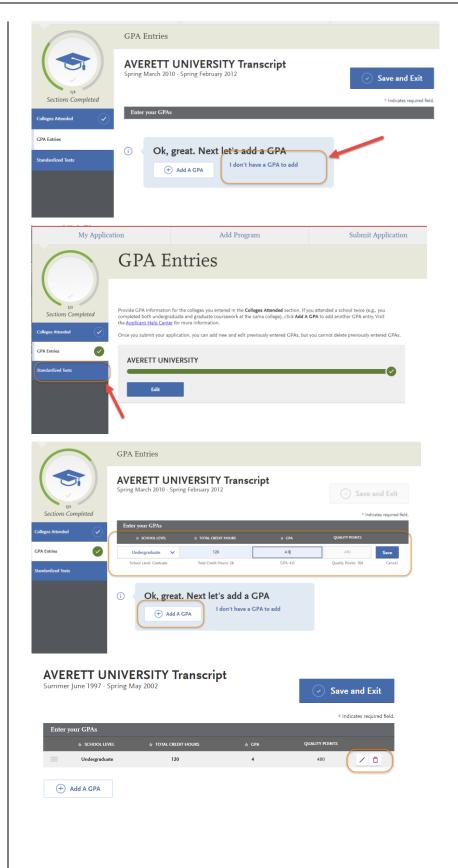

#### 13. Click on Standardized Tests.

14. If you have taken or will take a Standardized Test, you can report it by clicking Add Test Score under the test you have taken.

-Instructions for Graduate applicants are listed.

15. If you do not have any test scores to report, click on I Am Not Adding Any Standardized Tests.

-If you accidently click the button, but do have tests to report, you may click **Would you like to add a test?** on the next page.

|                                 | Standardized Tests                                                                                                    |
|---------------------------------|----------------------------------------------------------------------------------------------------|
| Colleges Attended               | You can self-report your standardized test scores or report tests you plan to take in this section. Some of the programs you apply to may take <u>Applicant Help Center</u> for more information. • <b>Preshman Applicants:</b> report your SAT and ACT results, with the associated College Board or ACT ID number. If you have not yet taken the exam, you can simply add the date that you will complete the exam. You must report the associated ID number, and request official results from College Board or ACT for the scores to be sent to all your CSU campus. • <b>Descrimer Applicants:</b> If you have completed less than do't transferable units, report your SAT and ACT results. If you do not plan to take the exams, click I Am Not Adding Any Standardized Tests. • <b>Descrimentional Applicants:</b> report your ATA and CRT results or the date you plan to take the tests. If you do not plan to take the exams, click I Am Not Adding Any Standardized Tests. • <b>Descrimentional Applicants:</b> report your ATA and CRT results or the date you plan to take the tests. If you do not plan to take the exams, click I Am Not Adding Any Standardized Tests. • <b>Descrimentional Applicants:</b> report your GAT and CRT results or the date you plan to take the tests. If you do not plan to take the exams, click I Am Not Adding Any Standardized Tests. • <b>Descrimentional Applicants:</b> report your GAT and CRT results or the date you plan to take the tests. If you do not plan to take the exams, click I Am Not Adding Any Standardized Tests. • <b>Descrimentional Applicants:</b> report your GAT and CRT results or the date you plan to take the tests. If you do not plan to take the exams, click I Am Not Adding Any Standardized Tests. • <b>Descrimentional Applicants:</b> report your GAT and CRT results. • <b>Descrimentional Applicants:</b> • <b>Descrimentional Applicants:</b> • <b>Descrimentional Applicants:</b> • <b>Descrimentional Applicants:</b> • <b>Descrimentional Applicants:</b> • <b>Descrimentional Applicants:</b> < |
|                                 | Standardized Tests                                                                                                    |
| Sections Completed              | You opted not to add any standardized tests.                                                                                                    |
| Colleges Attended               | You may update the information in this section at any time prior to submission. Once you have submitted, you will be able to add more standardized tests, but you will not be able to update or delete.                                                                                                    |
| Transcript Entry<br>GPA Entries | <ul> <li>Some programs do require you to report standardized test scores. Please make sure to check your program requirements to ensure that your application will be reviewed in full.</li> </ul>                                                                                                    |
| Standardized Tests              | Would you like to add a test?                                                                                                    |
|                                 |                                                                                                    |
| TOEFL                           |                                                                                                    |
| Add Test Score                  |                                                                                                    |
|                                 |                                                                                                    |
|                                 |                                                                                                    |
|                                 |                                                                                                    |

16. If you have not taken the exam yet, but will be taking it in the future, enter No under Have you taken the test? Enter the date you plan to take the test. Then, click Save This Test.

- 17. If you have taken the test, indicate the **date** and **scores** you received on the test.
- 18. After you finish entering your scores, click **Save This Test**.

|                                 | Standardized Tests                                                           |                        |
|---------------------------------|------------------------------------------------------------------------------|------------------------|
|                                 | GRE                                                                          | ×                      |
| oj4<br>Sections Completed       | $^{*}$ Have you taken the test?                                              | cates required field.  |
| Colleges Attended               | Yes No                                                                       |                        |
| Transcript Entry<br>GPA Entries | <sup>∞</sup> When do you plan to take this test?<br>04/04/2019<br>MM/DD/YYYY |                        |
| Standardized Tests              |                                                                              |                        |
|                                 | ETS Registration Code                                                        |                        |
|                                 | Save This Test                                                               |                        |
| 0/4                             | GRE                                                                          | * Indicates required I |
| Sections Completed              | * Have you taken the test?                                                   |                        |
| Transcript Entry<br>GPA Entries | <ul> <li>When did you take this test?</li> <li>02/25/2019</li></ul>          |                        |
| Standardized Tests              | _                                                                            |                        |
|                                 | ETS Registration Code                                                        |                        |
|                                 | Quantitative 150 Quantitative Percentile                                     |                        |
|                                 | Verbal 150 Verbal Percentile                                                 |                        |
|                                 | Analytical Writing 4.5 Analytical Writing Percentile                         |                        |
|                                 | <ul> <li>✓ Save This Test</li> </ul>                                         |                        |
|                                 |                                                                              |                        |

- 19. Your information will save under the appropriate test.
- 20. You may enter additional test scores as necessary by clicking the **Add a Standardized Test** button.
- 21. Once you are done entering test scores, click **My Application** at the top of the page to take you to the next section of the application.

| Test taken: 02/25/2019    |                                                                                                    |  |  |  |
|---------------------------|----------------------------------------------------------------------------------------------------|--|--|--|
| + Add a Standa            | ardized Test                                                                                                    |  |  |  |
| AFFLI                     |                                                                                                    |  |  |  |
| My Appl                   | lication Add Program                                                                                                    |  |  |  |
|                           | Please provide information about the tests you have taken or plan to take. You may prior to submission. Once you have submitted, you will be able to add additional te to take", but you will not be able to update or delete completed tests.                                                                                                    |  |  |  |
| 4/4<br>Sections Completed | Freshman Applicants: Please report your SAT and/or ACT results or date y                                                                                                    |  |  |  |
| ranscript Entry           | <ul> <li>to take the exams, please click on "I Am Not Adding Any Standardized Tes</li> <li>Transfer Applicants: If you have completed less than 60 transferrable units<br/>If you do not plan to take the exams, please click on "I Am Not Adding Any</li> <li>Craduate Applicants: Please report your GMAT or GRE results or date you<br/>take the exams, please click on "I Am Not Adding Any Standardized Tests"</li> <li>International Applicants: Please report your IELTS or PTE results or date yo<br/>to take the exams, please click on "I Am Not Adding Any Standardized Tests"</li> </ul> |  |  |  |
| GPA Entries               |                                                                                                    |  |  |  |
|                           | ACT                                                                                                    |  |  |  |

#### **Entering Supporting Information**

In this section, you are asked to enter your work and other experiences. The information entered in this section of the application will be reviewed at the discretion of your department.

1. Click on the **Supporting** Information square.

2. Click on the Experiences tab.

 If you do not have any work experiences to report, click on I Am Not Adding Any Experiences.

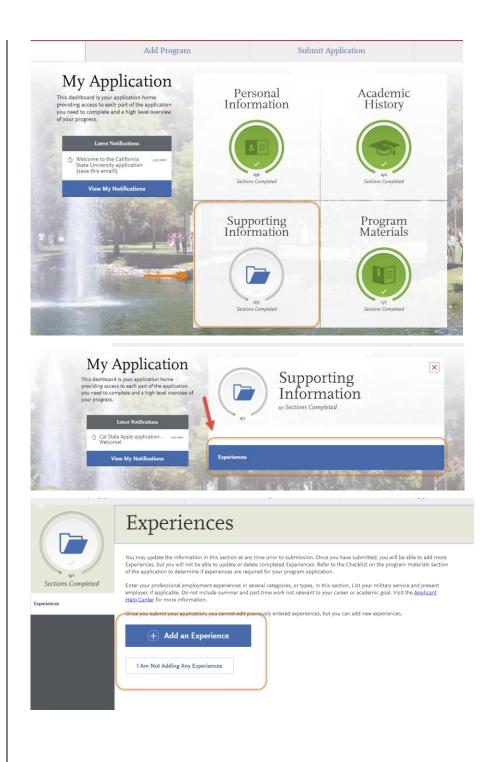

-If you accidently click the button, but do have experiences to report you may click **Add an Experience** on the next page.

If you click Add an Experience, then select the **Experience Type** (employment, internship, voluntary) and enter the **Organization information**.

You will need to add the **Experience Dates and Details** before clicking **Save & Continue**.

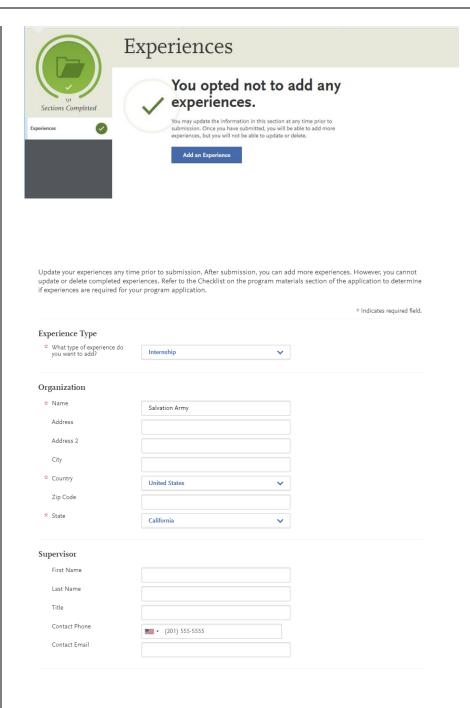

Your **Added Experience** will show for your review.

4. Click My Application once you are done entering experiences to progress to the next section of the application.

| * Start Date                                                | 10/01/2016 📰 MM/DD/YYYY                                |                           |
|-------------------------------------------------------------|--------------------------------------------------------|---------------------------|
| * Current Experience                                        | Yes No                                                 |                           |
| End Date                                                    | MM/DD/YYYY                                             |                           |
| * Status                                                    | Part time                                              |                           |
| xperience Details                                           |                                                        |                           |
| * Title                                                     | Assistant                                              |                           |
| * Type of Recognition                                       |                                                        |                           |
|                                                             | Compensated                                            |                           |
|                                                             | Received Academic Credit                               |                           |
|                                                             | ✓ Volunteer                                            |                           |
| * Average Weekly Hours                                      | 10                                                     | x                         |
| * Number of Weeks                                           | 156                                                    |                           |
| * Total Hours                                               | 1560                                                   |                           |
| * Description/Key<br>Responsibilities                       |                                                        |                           |
| Responsibilities                                            | assisted with all duties as assigned - stock shelf, in | ventory, assist customers |
|                                                             |                                                        | 79                        |
| * Release Authorization (May we contact this organization?) | Yes No                                                 |                           |
|                                                             |                                                        |                           |
|                                                             |                                                        |                           |
| (                                                           | Save & Continue                                        |                           |
|                                                             |                                                        |                           |
|                                                             | nclude military service but omit summer and part-      |                           |

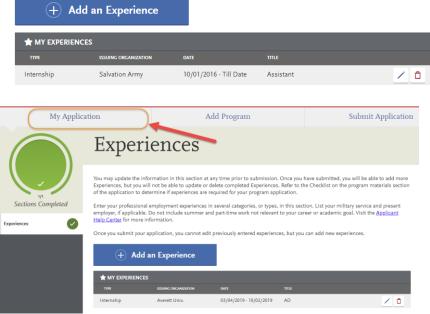

College of Graduate Studies

Graduate Domestic Applicant Tutorial Page 27 of 38

#### **Entering Program Materials**

We have several programs which require that you upload your department documents directly into the Cal State Apply application. If you are applying to any of the programs listed below, you will need to submit all department required documents at the time of the application. This means that all department materials must be uploaded into the application; and, the application must be submitted by the application deadline for these programs.

In addition, all programs Statement of Purpose is listed in this section.

| Program                              |  |  |  |  |  |
|--------------------------------------|--|--|--|--|--|
| Art – All programs                   |  |  |  |  |  |
| Bioinformatics                       |  |  |  |  |  |
| Certificate in Mindfulness-Based OT  |  |  |  |  |  |
| Chicana/Chicano Studies              |  |  |  |  |  |
| Communication Studies                |  |  |  |  |  |
| Computer Science                     |  |  |  |  |  |
| Counseling & Guidance                |  |  |  |  |  |
| Creative Writing                     |  |  |  |  |  |
| Curriculum and Instruction           |  |  |  |  |  |
| Data Science                         |  |  |  |  |  |
| Doctor of Audiology                  |  |  |  |  |  |
| English                              |  |  |  |  |  |
| Human Factors & Ergonomics           |  |  |  |  |  |
| Justice Studies                      |  |  |  |  |  |
| Kinesiology – all programs           |  |  |  |  |  |
| Mass Communications (Journalism)     |  |  |  |  |  |
| Meteorology                          |  |  |  |  |  |
| Multiple Subject Credential          |  |  |  |  |  |
| Nursing Educator                     |  |  |  |  |  |
| Nursing, DNP                         |  |  |  |  |  |
| Family Nurse Practitioner            |  |  |  |  |  |
| Nutritional Science                  |  |  |  |  |  |
| PPS Credential                       |  |  |  |  |  |
| Psychology – Clinical                |  |  |  |  |  |
| Psychology – Research & Experimental |  |  |  |  |  |
| Science Education                    |  |  |  |  |  |
| Single Subject Credential            |  |  |  |  |  |
| Statistics                           |  |  |  |  |  |
| Urban Planning                       |  |  |  |  |  |

1. Click on the **Program Materials** square.

2. Click on the program tab.

3. You will see tabs for all the **required documents** needed for this section AND the **application deadline**.

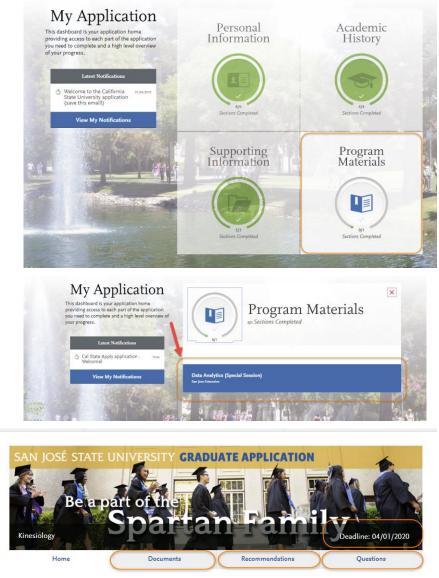

Welcome future San José State University student!

We are pleased you are considering our graduate program for the upcoming semester and look forward to working with you throughout the application and admission process. Before completing the remainder of the Cal State Apply application, please read the information below.

4. On the **Documents** tab, you will see the department document requirements.

You will also see helpful uploading tips.

Once you submit your application, you will **not** be able to add or edit any required documents.

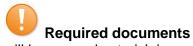

will have a red asterisk in front of them. You will not be able to submit your application until these documents are uploaded in the application.

| Decur                                      | onte                                                                                   |                                                                                                    |                                                                                                 |                                                                                                    |
|--------------------------------------------|----------------------------------------------------------------------------------------|----------------------------------------------------------------------------------------------------|-------------------------------------------------------------------------------------------------|----------------------------------------------------------------------------------------------------|
| Docum                                      |                                                                                        | _                                                                                                    |                                                                                                 | <b>6</b>                                                                                                    |
| Kinesiolo                                  | gy (MA)                                                                                | Document F                                                                                                    | Requirements                                                                                    | for Admission                                                                                                    |
| he Kinesiology de                          | partment reques                                                                        | ts the following docume                                                                                                 | ents:                                                                                           |                                                                                                    |
| achieve you<br>• General Gr<br>with ETS, p | ur career objectiv<br>raduate Record E<br>please use the co<br>e <u>Graduate Assis</u> | ves. ( <b>required</b> )<br>xamination (GRE) score<br>de for SJSU which is 46                                           | es are required for applican<br>87. There is no need to up                                      | Kinesiology degree will help yo<br>ts. When requesting to take thi<br>oad scores here.<br>u are interested in a GA/TA po: |
| or more informati                          | on about our pro                                                                       | gram, please visit <u>sjsu.</u>                                                                                         | edu/kinesiology/programs/                                                                       | 'Graduate/                                                                                                    |
| iote, once you sub                         | mit your Cal Stat                                                                      | e Apply application, the                                                                                                | ability to upload document                                                                      | s will no longer be available.                                                                                            |
|                                            | D TIPS                                                                                 |                                                                                                    |                                                                                                 |                                                                                                    |
|                                            | ð                                                                                      |                                                                                                    | L<br>L                                                                                          | Þ                                                                                                    |
| Docu<br>The uploading p                    | ormatting. Please .                                                                    | Accepted File Types<br>doc, .docx, .pdf, .rtf, .txt, .jpj<br>jpeg, .png. The size limit for eac<br>file upload is 15MB. |                                                                                                 | Security Number (SSN)                                                                                                    |
| submission. Or                             | nce you have subm                                                                      | itted, you will be able to ad                                                                                           | may update the information ir<br>Id more documents if there are<br>locument uploads with new ve |                                                                                                    |
|                                            |                                                                                        |                                                                                                    |                                                                                                 | * indicates req                                                                                                    |
| * Person                                   | al Statemen                                                                            | t                                                                                                    |                                                                                                 |                                                                                                    |
| 1                                          |                                                                                        | _                                                                                                    |                                                                                                 |                                                                                                    |
| ÷                                          | Add Document                                                                           |                                                                                                    |                                                                                                 |                                                                                                    |
| Assista                                    | antship Appl                                                                           | ication                                                                                                    |                                                                                                 |                                                                                                    |
|                                            |                                                                                        |                                                                                                    |                                                                                                 |                                                                                                    |
| (+)                                        | Add Document                                                                           |                                                                                                    |                                                                                                 |                                                                                                    |

- 5. On the **Recommendations** tab, you will see the department letters of recommendation requirements.
- 6. Click Add Recommendation to enter recommendation information.

The bottom right hand corner has the total number of required recommendations.

 Enter the name, email address, due date, and a personal message to your recommender – along with waiver of access and permissions. You will also see helpful uploading tips.

> Add a personal note that explains your desire for further studies and how you know the recommender.

8. Click Save This Recommendation Request.

|                        | H                                                                                                    | ome                                                                                                    | Documents                                                                                                    | Re                                                                                              | commendations                                                                         |                             | Questions        |
|------------------------|----------------------------------------------------------------------------------------------------|----------------------------------------------------------------------------------------------------|----------------------------------------------------------------------------------------------------|-------------------------------------------------------------------------------------------------|---------------------------------------------------------------------------------------|-----------------------------|------------------|
|                        | D                                                                                                    |                                                                                                    | 1.11                                                                                                    |                                                                                                 |                                                                                       |                             |                  |
|                        |                                                                                                    |                                                                                                    | dations                                                                                                    |                                                                                                 |                                                                                       |                             |                  |
|                        | Kinesio                                                                                                    | logy (MA                                                                                                    | ) Recommen                                                                                                    | dation I                                                                                        | Requirem                                                                              | ents                        |                  |
|                        | university instr<br>that at least on                                                                                         | uctors who taught                                                                                                    | mendation are needed for<br>t you or supervisors who<br>n a university instructor.<br>5.                                                                                                    | managed you in                                                                                  | paid or volunteer                                                                     | work. It is                 | highly recommend |
|                        | Graduate Coor                                                                                                    | dinator of the Kin                                                                                                    | f you are not able to use t<br>esiology Department at th<br>ter's business letterhead s                                                                                                    | neodore.butryn                                                                                  |                                                                                       |                             |                  |
| l                      | <ul> <li>Use ar</li> <li>2019 fi</li> <li>Include</li> <li>Univer</li> <li>You ca</li> <li>If you</li> <li>Please</li> </ul> | n early deadline fo<br>or domestic and in<br>le in your message<br>rsity.<br>an submit your app<br>need to cancel you | ng the blue button below<br>r the letters of recommen<br>nternational applicants. T<br>to the recommender the<br>plication after requesting<br>ur request, you can cance<br>ubmit your Cal State Appl | dation to be sul<br>he earlier the d<br>name of the pro-<br>recommendation<br>I by using the "t | omitted. Deadline<br>eadline you use, tl<br>ogram you are app<br>ns.<br>rash" button. | he better.<br>olying for at | San Jose State   |
|                        | behalf. Please a                                                                                                    |                                                                                                    | iic recommendation, an e<br>mender to look for this e                                                                                                    |                                                                                                 |                                                                                       |                             |                  |
|                        | + Add                                                                                                    | Recommendatio                                                                                                    | n 🔶                                                                                                    |                                                                                                 | 1                                                                                     |                             |                  |
|                        |                                                                                                    |                                                                                                    |                                                                                                    |                                                                                                 | <b>V</b>                                                                              |                             | _                |
| Recomme                | ndation Type                                                                                                    | General Program                                                                                                    | Recommendation with Lette                                                                                                    | ~                                                                                               |                                                                                       |                             |                  |
| ecommen<br>* First Nam | nder's Informatio                                                                                                    | on                                                                                                    |                                                                                                    |                                                                                                 |                                                                                       |                             |                  |
|                        | -                                                                                                    | Professor                                                                                                    |                                                                                                    |                                                                                                 |                                                                                       |                             |                  |
| * Last Nam             |                                                                                                    | х                                                                                                    |                                                                                                    |                                                                                                 |                                                                                       |                             |                  |
| * Email Add            | lress                                                                                                    | professor.x@sjsu                                                                                                    | ı.edu                                                                                                    |                                                                                                 |                                                                                       |                             |                  |
| * Due Date             |                                                                                                    | 02/27/2019                                                                                                    | MM/DD/YYYY                                                                                                    |                                                                                                 |                                                                                       |                             |                  |
| * Personal I           | Message/Notes                                                                                                    | warming and clir                                                                                                    | of your research method classe<br>nate change, which was ultimat<br>e to enhance my research skills                                                                                                   | ely presented at city                                                                           | council in December                                                                   | ▲<br>●                      |                  |
|                        |                                                                                                    |                                                                                                    |                                                                                                    |                                                                                                 | 2                                                                                     | 299/500                     |                  |
| Waiver                 | of Recommenda                                                                                                    | ation                                                                                                    |                                                                                                    |                                                                                                 |                                                                                       |                             |                  |
| * I waive m            | y right of access to thi                                                                                                    | is Recommendation.                                                                                                    | Yes                                                                                                    | No                                                                                              |                                                                                       |                             |                  |
| * Permis               | sion to Contact                                                                                                    | Recommender                                                                                                    |                                                                                                    |                                                                                                 |                                                                                       |                             |                  |
| ar er                  | nd letter of recommen<br>mail request, it is my s                                                                            | ndation. If my recomm                                                                                                 | nmender via email to request th<br>ender does not submit an onlin<br>ontact the recommender directl<br>adline.                                                                                        | e recommendation                                                                                | form in response to the                                                               | e                           |                  |
|                        |                                                                                                    | s to Contact Reco                                                                                                    |                                                                                                    |                                                                                                 |                                                                                       |                             |                  |
| V II                   | understand that the se<br>rovided and/or for fur                                                                             | chools to which I am a<br>rther clarification of the                                                                  | pplying may contact the recome<br>information provided, and I he                                                                                                    | mender either to ver<br>reby give permissio                                                     | ify the information<br>n for the schools to do                                        | so.                         |                  |
|                        |                                                                                                    |                                                                                                    |                                                                                                    |                                                                                                 |                                                                                       |                             |                  |
|                        | Conce Th                                                                                                    | hic Pesamura                                                                                                    | ndation Request                                                                                                    |                                                                                                 |                                                                                       |                             |                  |

| <ul> <li>9. You can then see the recommendation you entered on the next screen – edit or delete as necessary.</li> <li>The requirement bar will turn green for each recommendation you enter.</li> </ul> |                                                                          | nmendation<br>am Recommendatio<br><sup>Jested</sup>                 | n with Letter   | 2 required - 2 total allowed |
|----------------------------------------------------------------------------------------------------|--------------------------------------------------------------------------|---------------------------------------------------------------------|-----------------|------------------------------|
| 10. On the <b>Questions</b> tab you will see the department questions that you are required to answer for this section.                                                                                  | Home                                                                     | Documents                                                           | Recommendations | Questions                    |
| You must complete each required section to submit your application.                                                                                                    | Kinesiology (N<br>Please let us know your Rese<br>Research Experience ar | 1A) Program Que<br>earch experience and interests be<br>nd Interest | estions<br>low. | * Indicates required field.  |
|                                                                                                    | Please indicate any Research M                                           | ethods courses you have taken.                                      |                 | 0/100                        |
|                                                                                                    | Please describe any (tentative)                                          | research ideas you have as you enter                                | the program.    |                              |
|                                                                                                    |                                                                          |                                                                     |                 | 0/500                        |
|                                                                                                    |                                                                          |                                                                     |                 |                              |

\*If your program is not fully set up for Quadrant 4, the Statement of Purpose will show under the Questions section.

All department's statement of purpose must be entered in this section.

11. Type in your **Statement of Purpose** and click **Save and Continue**.

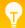

Check the department's

website to determine if they require a Statement of Purpose. Some departments prefer you to send the Statement of Purpose directly to them and not through Cal State Apply.

If your program does not require a Statement of Purpose, enter N/A to advance your application.

| Home                                                                                                    | Questions                                                                                                    |
|----------------------------------------------------------------------------------------------------|----------------------------------------------------------------------------------------------------|
|                                                                                                    | Save                                                                                                    |
|                                                                                                    | * Indicates required f                                                                                                    |
|                                                                                                    |                                                                                                    |
| Statement of Purpose * Write a brief statement of purpose describing your interest in pursuing grad                                                                                                    | fuste study in the program you have applied for at San Lose State                                                                                                    |
|                                                                                                    | luate study in the program you have applied for at San Jose State<br>res. Check the department's website to determine if they require a<br>pose, enter Not Applicable to advance your application. If you ente<br>10 character limit  |
| Statement of Purpose<br>* Write a brief statement of purpose describing your interest in pursuing grad<br>University. Include how the degree will help you achieve your career objectiv<br>statement of purpose. Flyour program does not require a statement of purp<br>statement of purpose, please make sure not to enter special characters. 500 | duate study in the program you have applied for at San Jose<br>ese. Check the department's website to determine if they rec<br>ose, enter Not Applicable to advance your application. If yo<br>00 character limit.                    |
|                                                                                                    | fuate study in the program you have applied for at San Jose State<br>ces. Check the department's website to determine if they require a<br>soes, enter Not Applicable to advance your application. If you ente<br>30 character limit. |

#### **Submitting an Application**

Once you have completed all sections of the application, please submit your application.

- 1. Verify that **all** quadrants/sections are complete.
- 2. Click on **Submit** Application.

You will see the number of complete applications you have ready to submit under **Submit Application**.

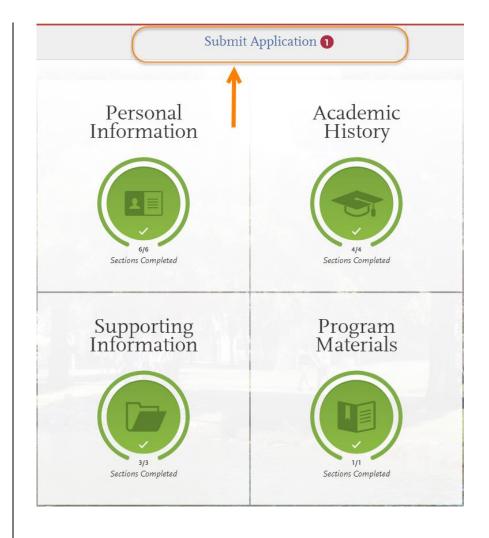

3. Click **Submit** for the application you want to submit.

Please check you are applying for the correct program BEFORE clicking submit.

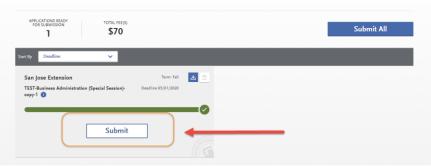

4. Confirm the program and Your Selected Program click Continue. PROGRAM NAME Selected Programs (1) San Jose Extension Fee Total \$70.00 The application fee Coupon Code will be listed. Graduates Apply do not have application fee waiver options. This is the last chance to verify you have applied to the correct **Enter Your Payment Details** program. Selected Programs (1) Payment Method Changes cannot be made after submission. Fee Total \$70.00 Credit Card PayPal No refunds are issued \* Name as it appears on card for submission \* Card Type Visa ~ \* Credit Card Number mistakes. \* Expiration Month Yea ~ \* CVV Code 5. Enter your credit card, Billing Address billing address, and select Continue. t addres One West Street Ahmedabad, Gujarat 383001 1 Washington Sq San Jose, California 95112-3613 Use a different address **Review and Submit Your Applications** Please review your submission details below and acknowledge you've read and understand the conditions once submitted. \* Indicates required field. Selected Programs (1) Submitting Your Application Upon application submission, you will not be able to edit most of your information, including your question answers and completed coursework. Fee Total \$70.00 × I acknowledge that I will not be able to edit my application after submission Please do not click the button more than once or refresh this page, or you may be charged twice. 6. Review information and Continue check the box confirming Payment Method Billing Address VISA Sunshine Bear One West Street 4111XXXXXXXXXX1111 Exp: February/2021 Ahmedabad, Gujarat 383001 payment. Then, click Continue

- 7. You will see **confirmation** that your payment has been submitted.
- Angenduations on your application submissions

   Are receipt of your submission to summinestimestiget submits

   Are receipt Date:

   My Application

   Program Submissions

   Note that the submission of Special Session) coopy:

   Deadline:

   Of the submissions

   My Application

   Deadline:

   Of the submissions

   My Application

   Deadline:

   Of the submissions

   My Applications

   Deadline:

   Of the submission of Special Session) coopy:

   Deadline:

   Of the submission of Special Session) coopy:

   Deadline:

   Of the submission of Special Session) coopy:

   Deadline:

   Of the submission of Special Session) coopy:

   Deadline:

   Deadline:

   Of the submission of Special Session) coopy:

   Deadline:

   Deadline:

   Deadline:

   Deadline:

   Deadline:

   Deadline:

   Deadline:

   Deadline:

   Deadline:

   Deadline:

   Deadline:

   Deadline:
- 8. Congratulations you have submitted your application!

It will take a few days for our university to receive and download your application. In the meantime, please see:

#### List of resources:

Admission Requirements

Domestic Steps to Admission

**Deadlines** 

Activate MySJSU and Check Your Admission Status

#### **Frequently Asked Questions**

**Do I have to enter my entire transcript information?** No. If you already have a bachelor's degree, you do not need to enter in your coursework. Select the 'I Am Not Adding Any College Transcripts' button on the Transcript Entry page. If you are still completing your bachelor's degree at the time you are completing the application, enter in-progress and planned coursework only.

**Can I apply as a graduate student before I finish my bachelor's degree?** As long as you complete the bachelor's degree before the application term, you can apply.

I don't see the program I want in the Add Programs page? Only programs that are open to applications will appear for selection. If your desired program is not listed, check the Application Dates & Deadlines page and your Extended Profile to see which campuses and programs are open. For more information about available programs see (website).

When do I send my transcripts? Submit official transcripts and other documents by the document deadline for your program. Submit transcripts directly to the Graduate Admissions & Program Evaluations (GAPE), One Washington Square, San Jose 95192-0017. Documents submitted to the department instead of directly to GAPE will NOT complete your application.

I submitted my application but made a mistake. How do I correct my application? Changes cannot be made after submission. Contact each campus you applied and request information be updated.

#### Applicant Help & Technical Support

For instructions on filling out each of the quadrants, see the question icon at the top right of any page within the application. Click on the question mark icon and select Instructions and FAQs. This launches the Help Center where information about each section can be found. To enable links, make sure to allow pop-ups. Customer service contact information can also be accessed. They can assist with application-related questions. Chat functionality is available during business hours by selecting 'Live Chat' at the bottom right corner of the page.

| Q. How can we help you?                                                                                                    |                                                                  | Graduate Applicant ~                                                                                                    |
|----------------------------------------------------------------------------------------------------|------------------------------------------------------------------|----------------------------------------------------------------------------------------------------|
| A there                                                                                                    |                                                                  | COSTD: DEBODY See                                                                                                    |
| Cal State Apply Applicant Help Center                                                                                                    |                                                                  | Email. We'll respond ASAP!                                                                                                    |
| Welcome to the Cal State Apply Applicant Help Center!  Click here to starl your application  For help in Spanish, sick here (Por ayusta en Español, hags cic aquí.)  Out Feetback? Click here to help us improve your experience.                                             | -                                                                | Instructions and FAQs                                                                                                    |
| Starting Your Cal State Apply Application  Get started with an overview of the process, important dates and fees, and contact information.  Getting Started with Your Cal State Apply Application  Greating and Managing Your Cal State Account  Add Cal State Apply Programs | Cal State App<br>Cal State App<br>Cal State App<br>Cal State App | Your Cal State Apply Application<br>onspicte the application's four core sections: Personal<br>formation, Academic History, Supporting Information, and<br>organi Matemation<br>ly Personal Information<br>ly Academic History<br>ly Supporting Information<br>ly Program Materials |
| Submitting and Monitoring Your Cal State Apply Application                                                                                                    | ny recensey actions.                                             | Live Chat                                                                                                    |

Cal State Apply Customer Service General Information

Contact us (857) 304-2087 or CalStateApply@liaisoncas.com

Hours of operation: Monday - Friday 6am-5pm PT

Responses to emails are typically provided within 2 business days; however, responses can take up to 3 business days during busy times. Provide CAS ID # (located under your name in the upper-right corner of the application) with request.

Contact SJSU directly for Admission requirements and policies, Deadline requirements, Prerequisites, Supplemental materials, Requirements regarding the identity of references, Status of your application after it has been verified, Admission decisions and interview questions, Content and duration of a particular school's program.